# **Barista Query Definition System**

# **Overview**

Barista version 11.10 expands the functionality of its built-in inquiry engine. New features include:

- Access to multiple tables including "virtual tables"
- Ability to use stored procedures to create those virtual tables and to join them to physical tables
- Ability to apply filters to the result set before being presented in the inquiry engine
- Create calculated or derived columns from existing columns in the tables
- Adding a column totaling function
- Expand sorting to include multiple columns
- Quickly output the results of the query to a report

Located on the Barista Development menu under Inquiries.

#### *Query Definition Header*

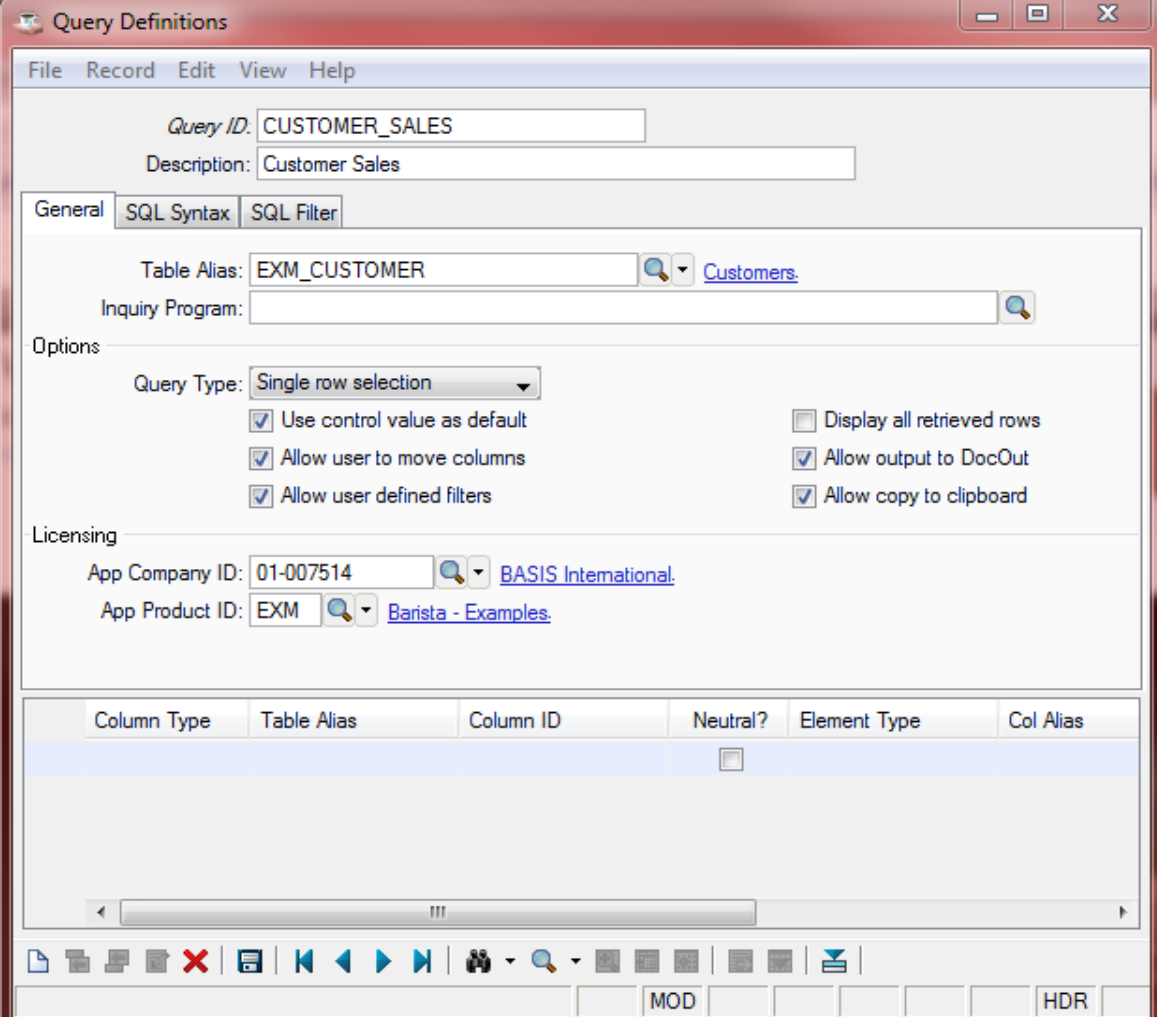

#### **About the Fields**

The Query Definition Header contains information about the general query, including primary tables, selection options and licensing. Additional tabs include the ability to modify the automatically generated SQL statement.

#### *Query ID*

The identifier for the specific query definition. Used to assign queries to Barista forms.

#### *Description*

Query description, which displays on the query form title bar during processing.

#### *Table Alias*

The primary selection table for the query.

#### *Inquiry Program*

Custom program called when a query menu option is selected (see Query Menus), or when one or more rows are selected in the inquiry grid. To enable the latter, add the [SELECT] token in front of the program name (i.e., [SELECT]<program\_name>).

#### *Query Type*

Type of selection allowed in the displayed query grid:

- Single row selection Allows selection and return of a single row of data. Default value when used on a Barista form.
- Multiple row selection Allows selection and return of multiple rows of data. Used by custom application calling the query subsystem.
- View only Restricts user to viewing data. Used in custom applications for displaying data.

#### *Use control value as default*

In Barista, uses the data from the calling form as the default search text in the query.

#### *Allow user to move columns*

Allows user to change the displayed sequence of query columns.

#### *Allow user defined filters*

Allows user to define and save filter criteria for the query. Filters are saved only for the current user.

#### *Display all retrieved rows*

Displays the entire data set at once instead of using the Barista standard of retrieving data as needed. Used for information displays where totals are requested. Note: selecting this option can have a negative impact on performance when querying large files.

#### *Allow output to DocOut*

Allows the user to send the returned data set directly to the Barista Document Output System, supplying additional options for pdf, txt, xml, etc. output.

## *Allow copy to clipboard*

Allows user to copy contents from displayed query grid to system clipboard.

## *App Company ID*

License Company ID

## *ASC Product ID*

License product ID

#### **SQL Syntax**

Allows modification of the SQL statement generated by the "Generate SQL" additional option.

Select the Save icon at the bottom of the form.

#### *Query Definition Detail*

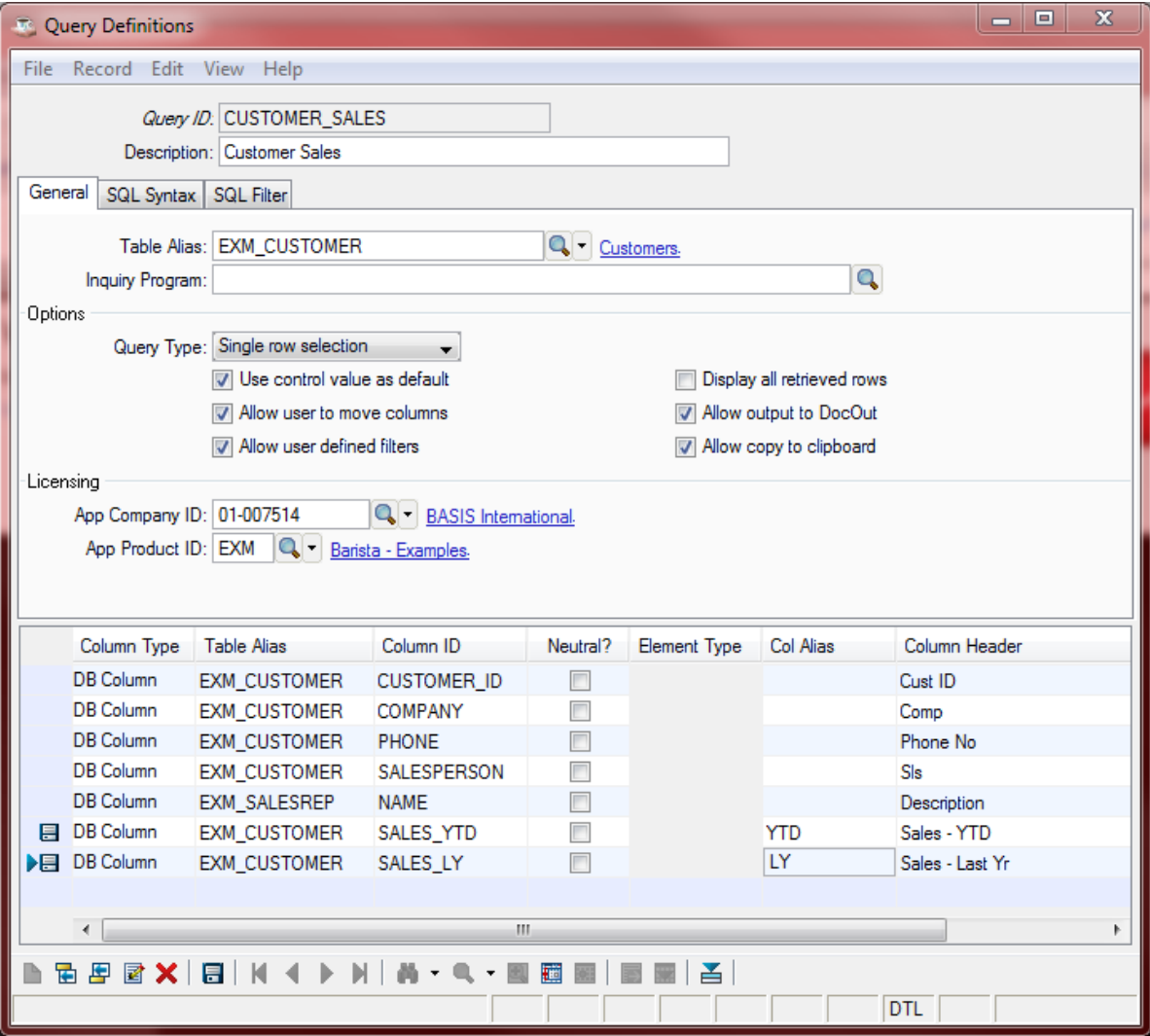

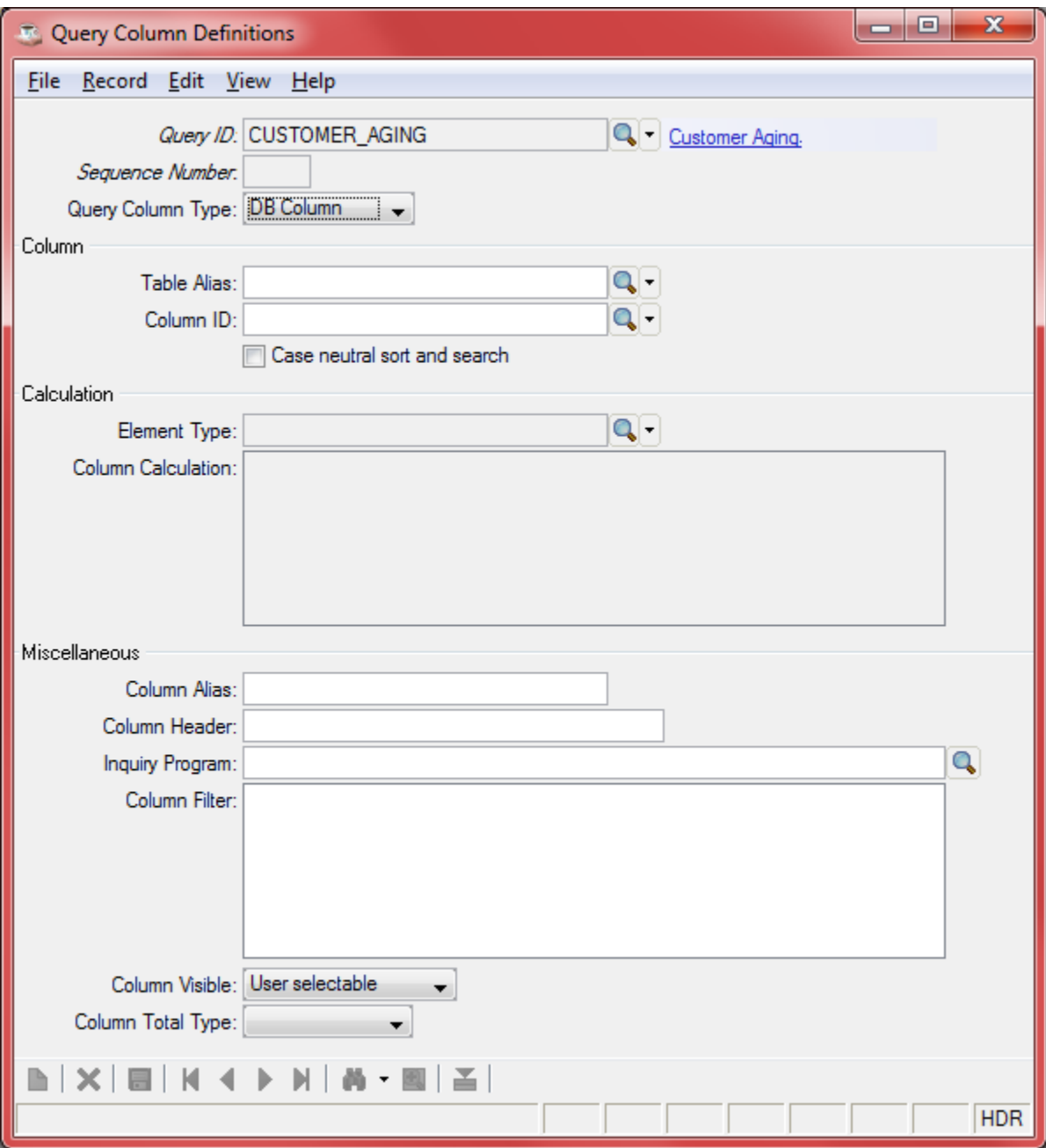

The next step is adding the query columns. This can be accomplished one of two ways. First, simply go to the detail portion of the form and enter the desired columns. The second method is to access the additional options menu with a right click, and select Generate Columns. This displays a list of all columns available on the primary SQL select table. Highlight the desired columns and press <enter>...all selected columns will be returned to the query definition. You must include all of the fields in the primary key, even if you are not using/displaying them all in the query output.

Note: Data columns validated to another table (ex: SALESPERSON validated to the EXM\_SALESREP table) will also return the "joined" column specified in the Element Type definition.

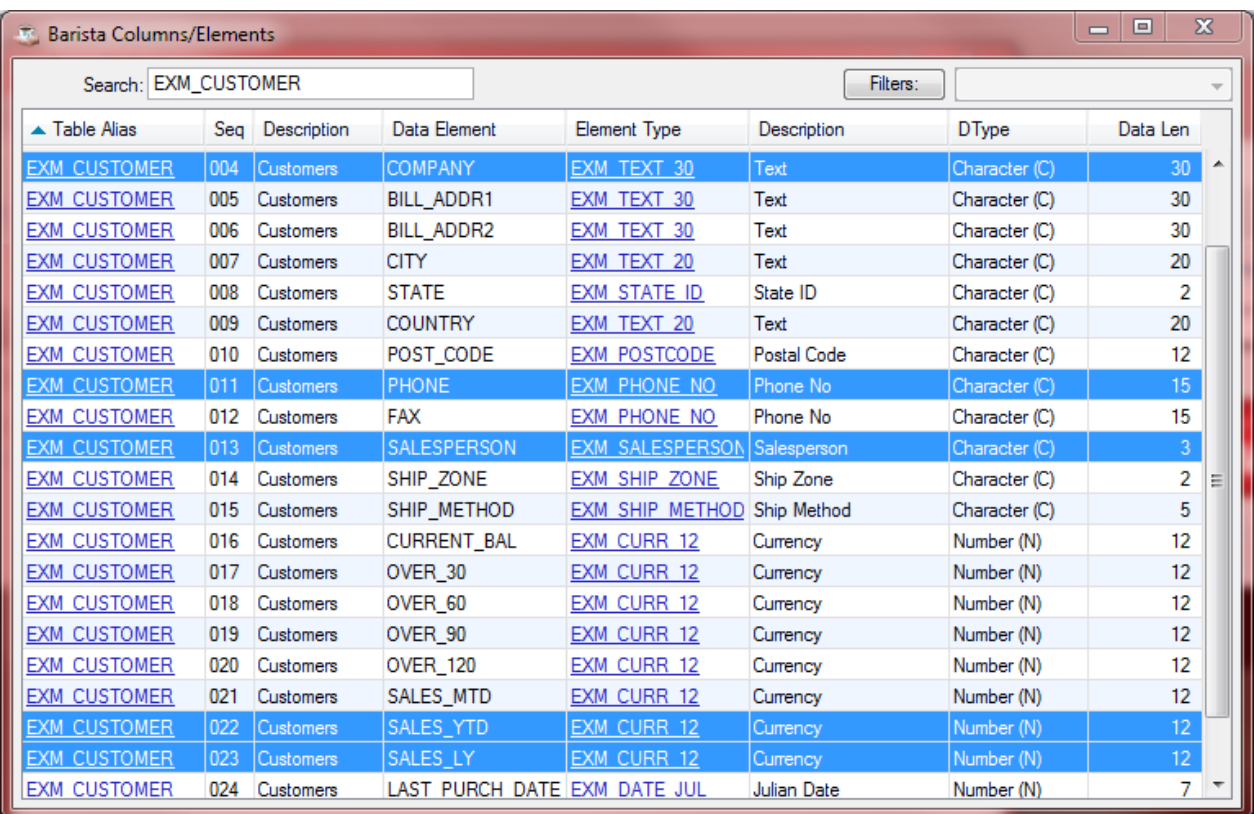

#### **About the Fields**

The Query Definition Detail contains information about the query columns including tables, columns and calculations. The most relevant information is displayed on the detail grid. Each grid row may be expanded using Ctrl+E to display the full query detail record.

#### *Column Type*

- DB Column A previously defined column existing on a Barista table.
- Calculation A displayed/calculated column not existing in a Barista database.

#### *Table Alias*

The table where the specified column resides

#### *Column ID*

The column name on the specified Table Alias

#### *Neutral*

Instructs Barista to use case neutral searching and sorting when using this column

## *Element Type*

A predefined Barista Element containing display attributes needed for a "Calculation" column.

#### *Col Alias*

An alias to be used by the query system when referring to data in this column. Normally used to shorten the text on column names (CUST instead of EXM\_CUSTOMER.CUSTOMER\_ID).

## *Column Header*

The text displayed in the header portion of the column.

## *Visible*

Indicates the "visible" status for the column

- Always visible Column is always visible, and cannot be hidden by users
- User selectable Column may be either displayed ot hidden by users.
- Always hidden Column is never visible to users.

## *Column Calculation (Expanded view only)*

Calculation used to create column result. See "Defining Calculated Columns" (below).

#### *Inquiry Program (Expanded view only)*

Allows users to specify a program to be called after each data row is retrieved. This custom program can be used for additional filtering or row modification prior to display, and is called with the following arguments:

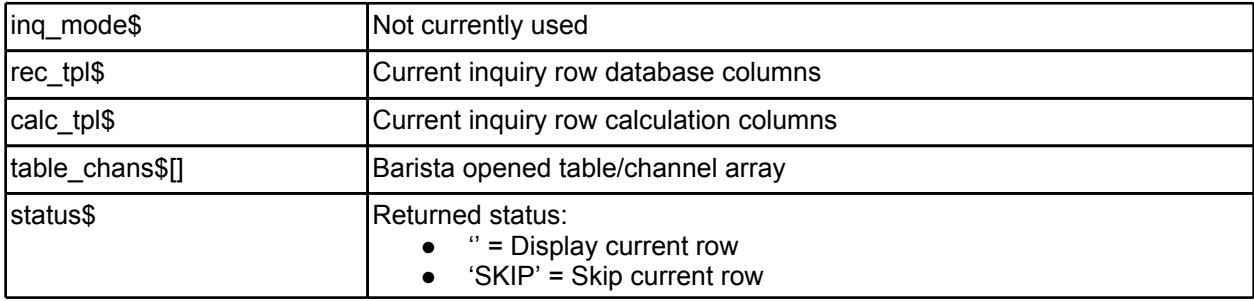

Note: if the inquiry program needs to inherit values/settings that aren't in the enter list, they should be set/ retrieved using a namespace rather than an STBL.

#### *Column Filter (Expanded view only)*

Will be used to allow additional filtering when retrieving the data set.

## *Column Total Type (Expanded view only)*

The type of total to display for the selected column:

- Sum display the sum of the values in the column, even if the column contains a calculated value.
- Calculation Display the value using the defined calcuation for the column.

# *Defining Calculated Columns*

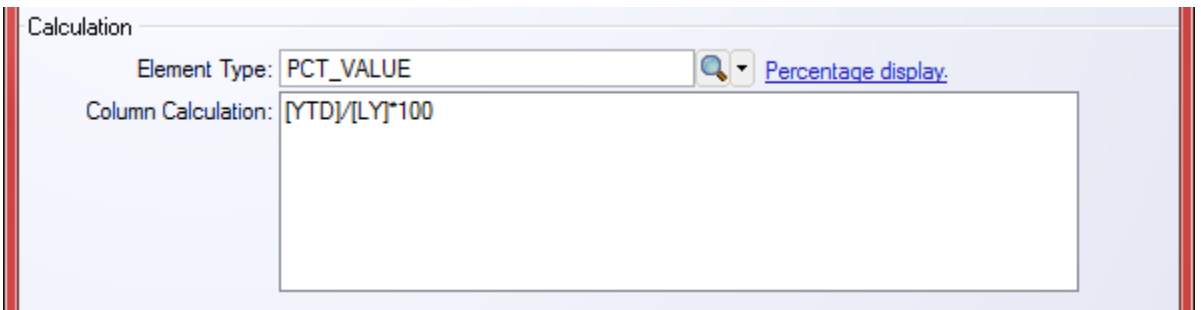

One of the most powerful additions to the query system is the ability to define calculated columns in a query. Select the Column Type and using the drop down tool, select Calculation. Then enter the element type that contains the display attributes for the type of column we are adding to the query.

For example, enter PCT\_VALUE and enter the column alias of PCT and for the column heading, label it % LY. This will add a column that calculates the percent of this year's sales versus last year. Select the Expand grid record icon at the bottom of the window to enter the calculation code. The calculation code uses the same syntax found in the rest of Barista. We simply enclose the calculation field column alias in brackets. In the example, the calculation is **[YTD] /[LY]\*100**.

## *Query Column Sequence*

The next step is to set the default column sequence. This is done by accessing the additional options menu with a right click and selecting **Set Column Sequence**.

Move the columns to their desired location by either selecting a column and pressing Move Up/Down, or double-clicking the column grid row, and drag/drop it in the new location. Press "OK" to save the changes. The new column sequence is now displayed in the Query Definitions form.

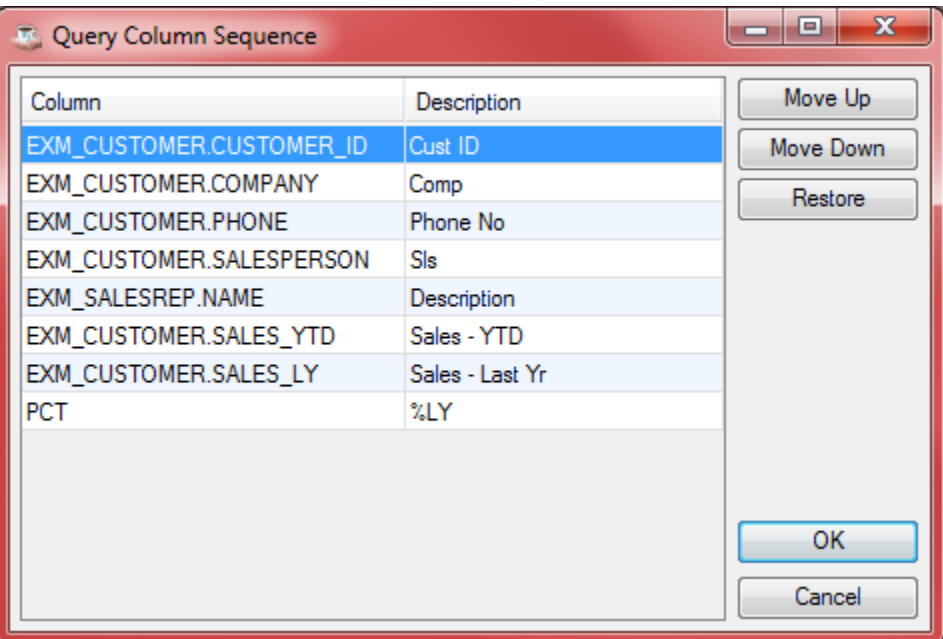

#### *Defining the SQL Select Statement*

Access the additional options menu with a right click and select **Generate SQL.** Barista automatically defines the SQL based on the data entered in the column detail, including an unlimited number of SQL JOINS.

Modifications to the SQL can be entered by simply checking the Override generated SQL syntax check box. In certain instances, Barista may not be able to determine the primary key columns for joined tables. In this case, the column names will be enclosed in angled brackets ( <column> ) indicating modifications are required for the query to process correctly.

Stored procedures and/or sub-queries can be added at this step. Note, the modified SQL should NOT contain 'WHERE' and 'ORDER BY' clauses. Barista generates them as selection criteria is entered. If WHERE filtering is required when calling the query from a custom program, use the filter defs\$[] array described in the "*Accessing Defined Queries in Applications"* section below.

Select the Save icon.

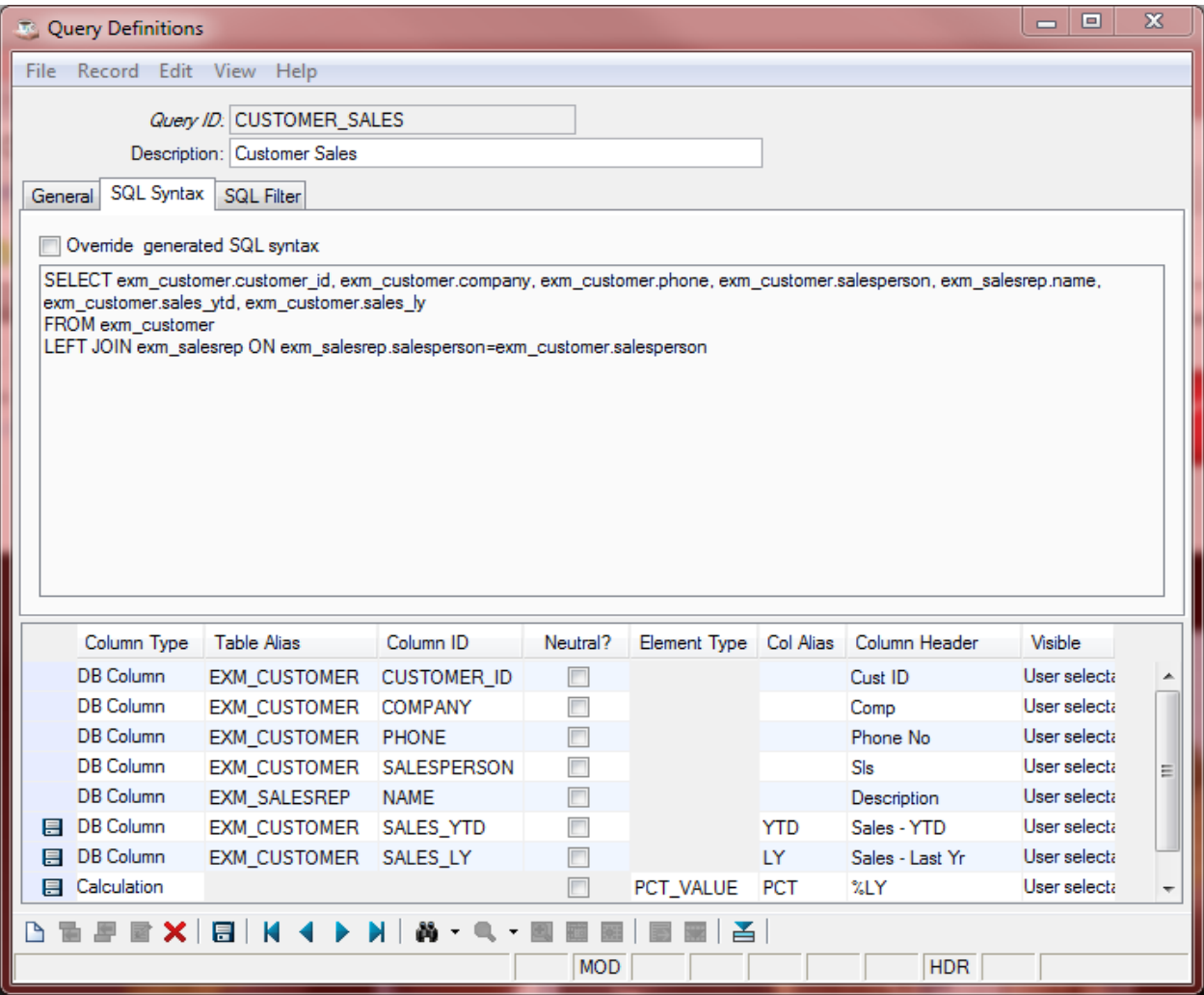

#### *Test the Query Definition*

Access the additional options menu with a right click and select **Test Query**. Barista compiles the definition and displays the query including column definitions, any JOINS, column calculations and total columns.

#### *Adding the Defined Query to a Form*

Launch the **Barista Form Manager** using the button at the top of the MDI frame. Double-click on the form (EXM\_CUSTOMER in our example) to launch the **Barista Form Designer**.

By default the selection will launch the standard Barista inquiry system automatically generated for each form. Select **Inquiry Options** then select the new value from the list (in our example Customer Sales) to replace that inquiry with the new defined query.

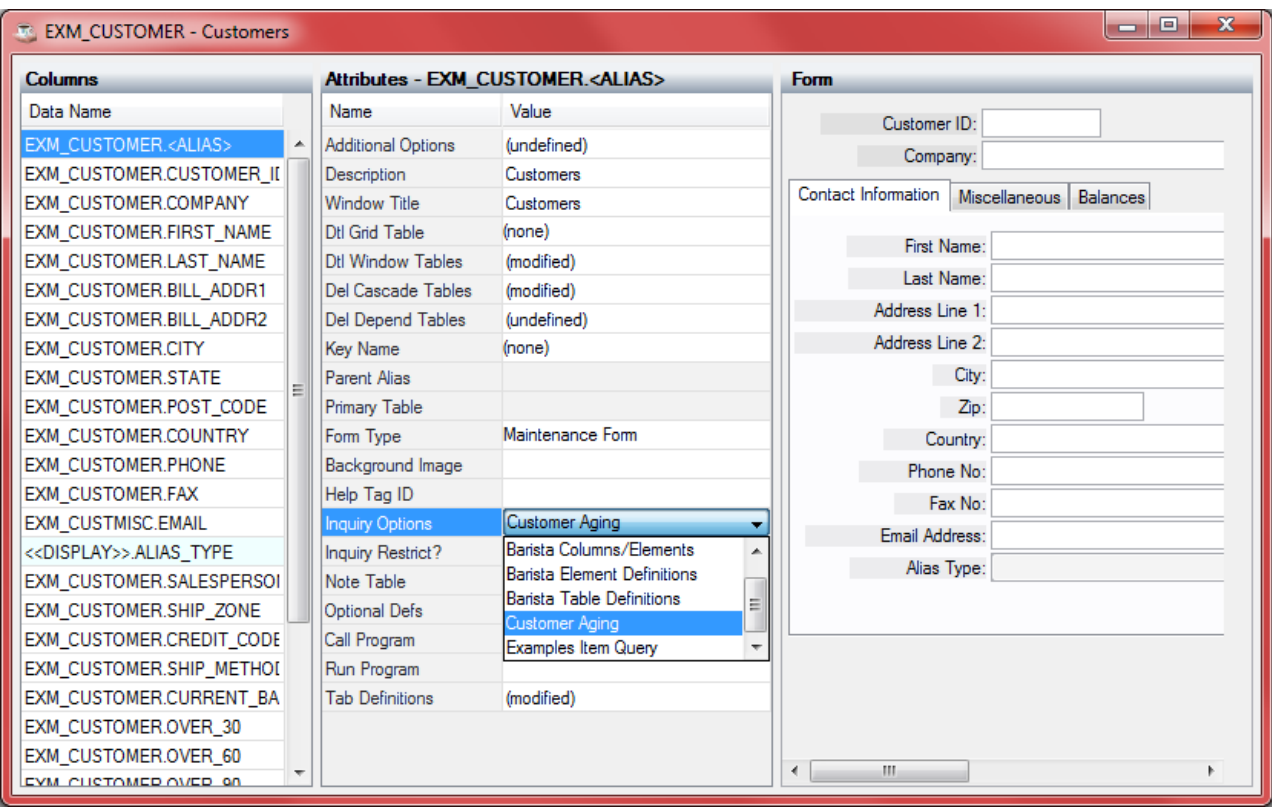

Select the **Run** process arrow button located at the top of the MDI frame to launch the form. Continuing with the example, the Customers form displays. Selecting the Record query (binocular) button displays the newly defined query.

 The same holds true for column queries. As new queries are defined, select a column attribute by selecting **Inquiry Option** and then selecting the desired query from the defined query list.

## *Query Menus*

Items can be added to the pop-up menu that appears when the user right-clicks in the query grid or selects the Additional Options menu. Specify a four-character code and description for each menu item.

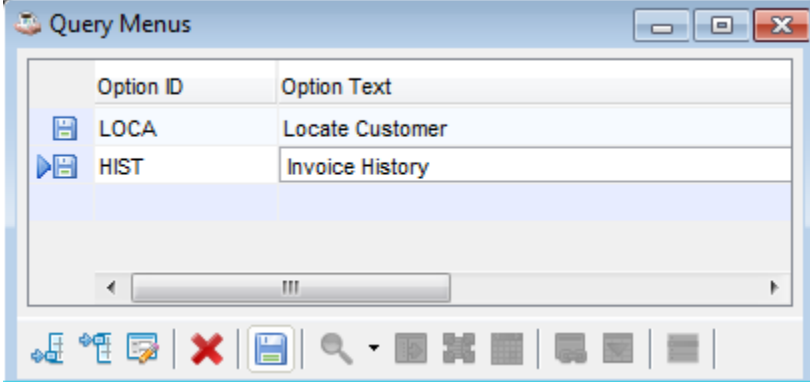

When the query is run and a menu item is selected, Barista calls the Inquiry Program specified in the Query Definition Header with the arguments shown below. Use a switch/case or other parsing code inside the program to determine which option the user selected (e.g., OPT-LOCA, OPT-HIST based on the screenshot above) and perform the desired function: launching a different Barista form, an external application such as a web page, etc.

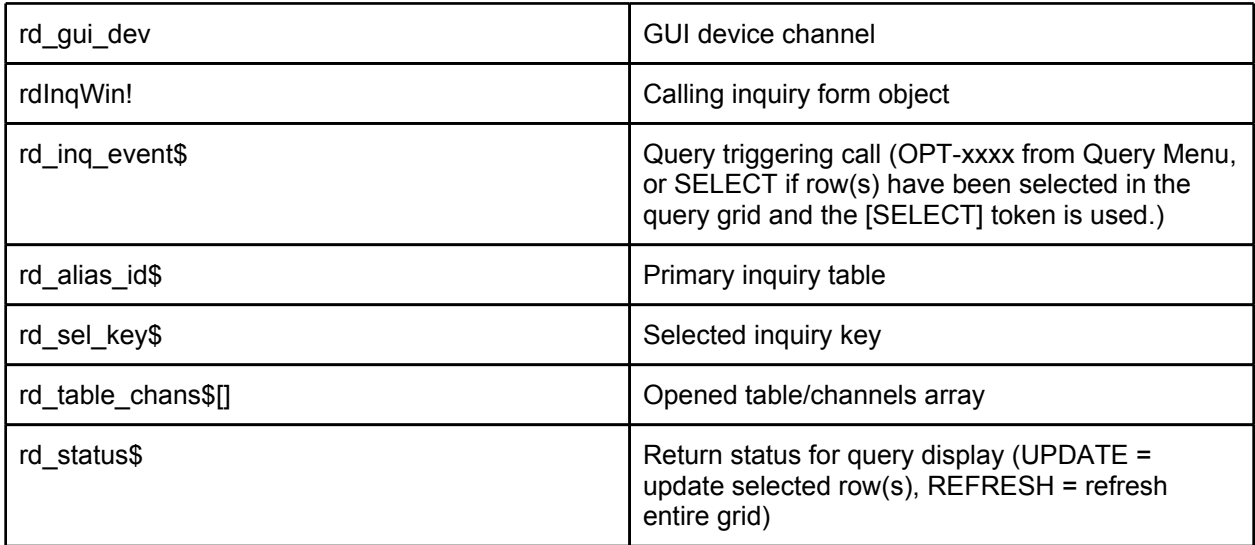

The skeleton code below shows an example structure for the inquiry program:

 setesc std\_error seterr std\_error

```
 enter rd_gui_dev, rdInqWin!, rd_inq_event$, rd_alias_id$, rd_sel_key$, rd_table_chans$[all], 
rd_status$
```

```
rem --- Route inquiry event action
   rd_sel_key$=rd_sel_key$(1,pos("^"=rd_sel_key$+"^")-1)
   rdInqEvent!=rd_inq_event$
   switch (1)
     case rdInqEvent!.equals("SELECT")
        rem - user has selected grid row(s)
        rem - requires [SELECT] token in Query Definition Header Inquiry Program field
        <<your code here>> 
     break
     case rdInqEvent!.equals("OPT-<OPT1>")
        rem - user selected <OPT1> menu option
        <<your code here>> 
     break
     case rdInqEvent!.equals("OPT-<OPT2>")
        rem - user selected <OPT2> menu option
        <<your code here>> 
     break
```
 case default break swend endif

exit

## *Review of New Features of Query Definition System*

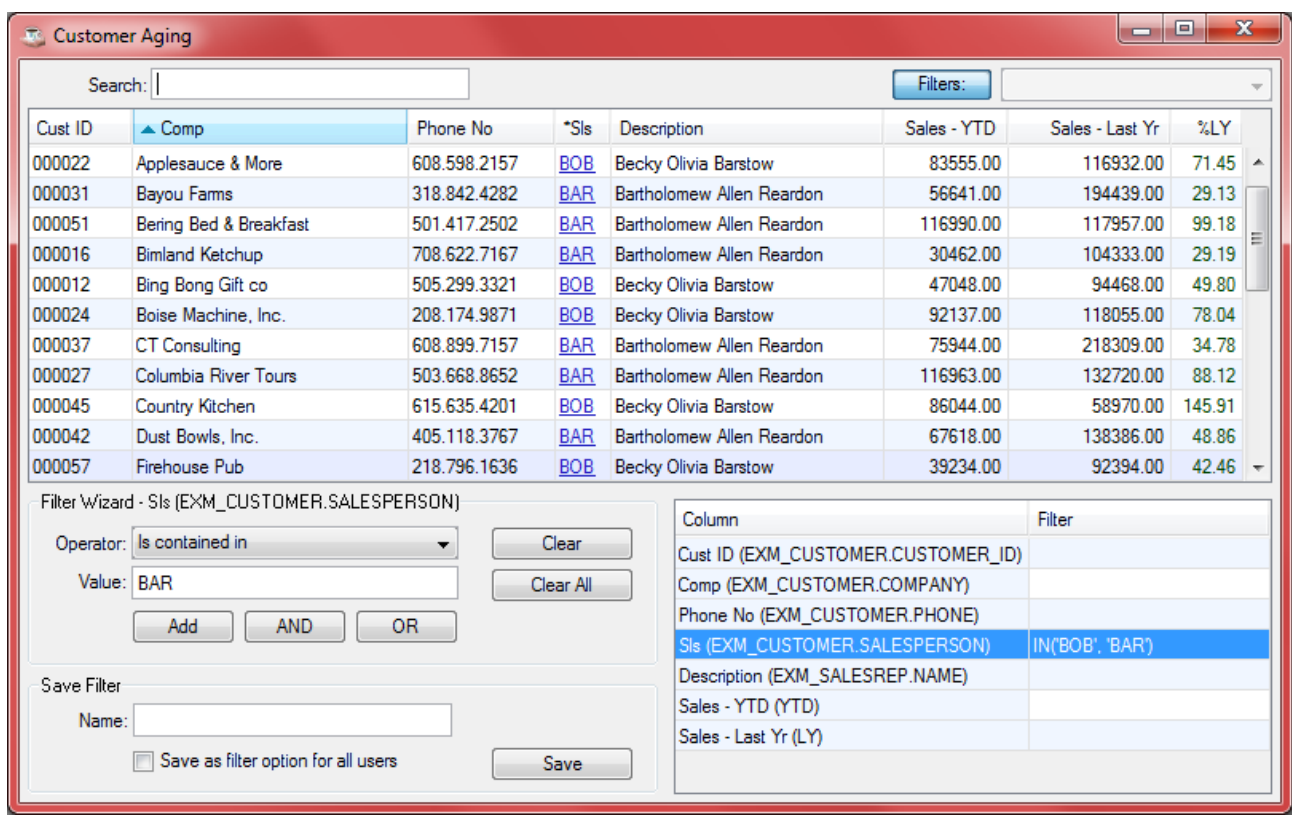

#### *Selection and sorting*

- Hyperlinks in tables are now underlined. Simply click and the target information is displayed.
- Multiple column sorting:
	- Select a primary sort column. Pressing Shift and selecting additional columns will add them to the secondary sorting. Hover over any of the column headers to view the current sort columns.
	- To reverse sorting, hold Shift and select the column
	- To break multiple sorting, select a single column without holding the Shift key
	- Sorting can be done on any defined column except for calculations
	- Can also sort on the secondary description pulled from joined tables

#### *Filtering*

Filtering is now in-line...data is redisplayed as filter criteria is added.

- Select the Filters button to display the Filter panel. It contains three sections:
	- Filter Wizard to the left allows filter definitions to be built step-by-step
	- Save Filter allows filters to be named and saved with the option to share the filter to all users. Saved filters are added to the Filters drop down list.
	- Manual filter grid to the right to manually enter filter information

• The "Is Contained In" filter in the Wizard drop down allows for the selection of a series of values, and is the equivalent of multiple "equal to" clauses.

## *Document Output (DocOut) Options*

The new query system also takes advantage of the powerful Barista DocOut system.

- Right click on the grid and select Print to send the query in its current state to the DocOut system where multiple output types are available:
	- Create pdf, csv, text, xls, and xml files in formatted or unformatted on disc
	- Send emails, faxes, upload to Google Docs
	- Launch the target document once the processing is completed

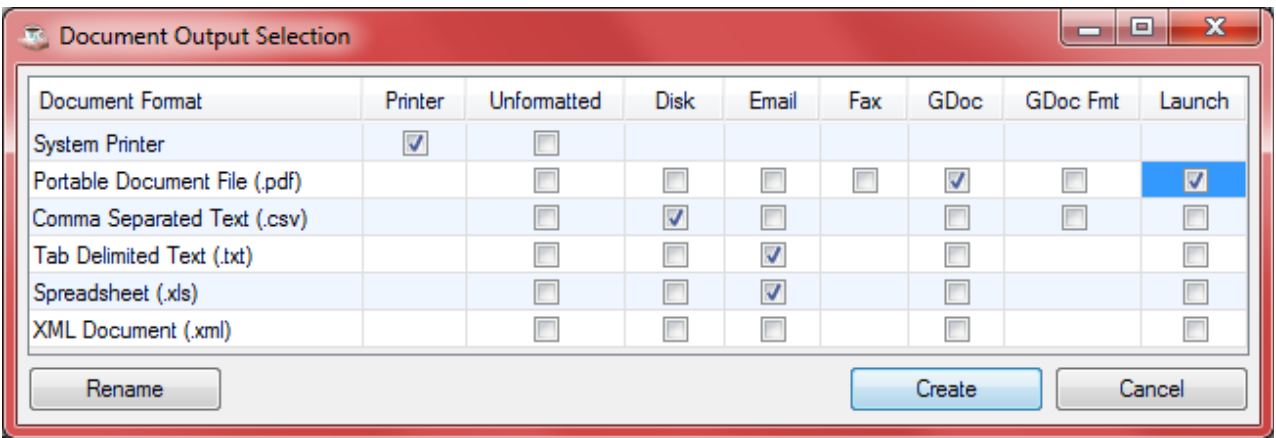

• Quickly send to Google Docs by selecting the drop down control next to the Save button at the top of the query preview window

#### *Direct Output from Grid*

Direct output linking bypasses the normal DocOut steps to quickly create a document type from a grid. Right click on the grid and select **Export Records** to open a list of output types. Make a selection and Barista automatically launches the application associated with the selected output type.

For example, selecting the .xls output type launches Microsoft Excel. Saved documents can be accessed later using the Barista Document Inquiry System and searching by document number or saved name.

## *Accessing Defined Queries in Applications*

Defined queries can be accessed two different ways from custom application code:

"Standalone" mode: To launch a query in "standalone" mode, please see the **[Barista Launch Task](https://docs.google.com/Doc?docid=0ASNjQsItxMz3ZGRmNDZybjdfMTg0Z2g4dG02ZDY&hl=en_US)** documentation.

**Called:** To call a defined query, use the following program and arguments:

call STBL("+DIR\_SYP")+"bax\_query.bbj", gui\_dev, form!, query\_id\$, query\_mode\$, table\_chans\$[all], sel\_key\$

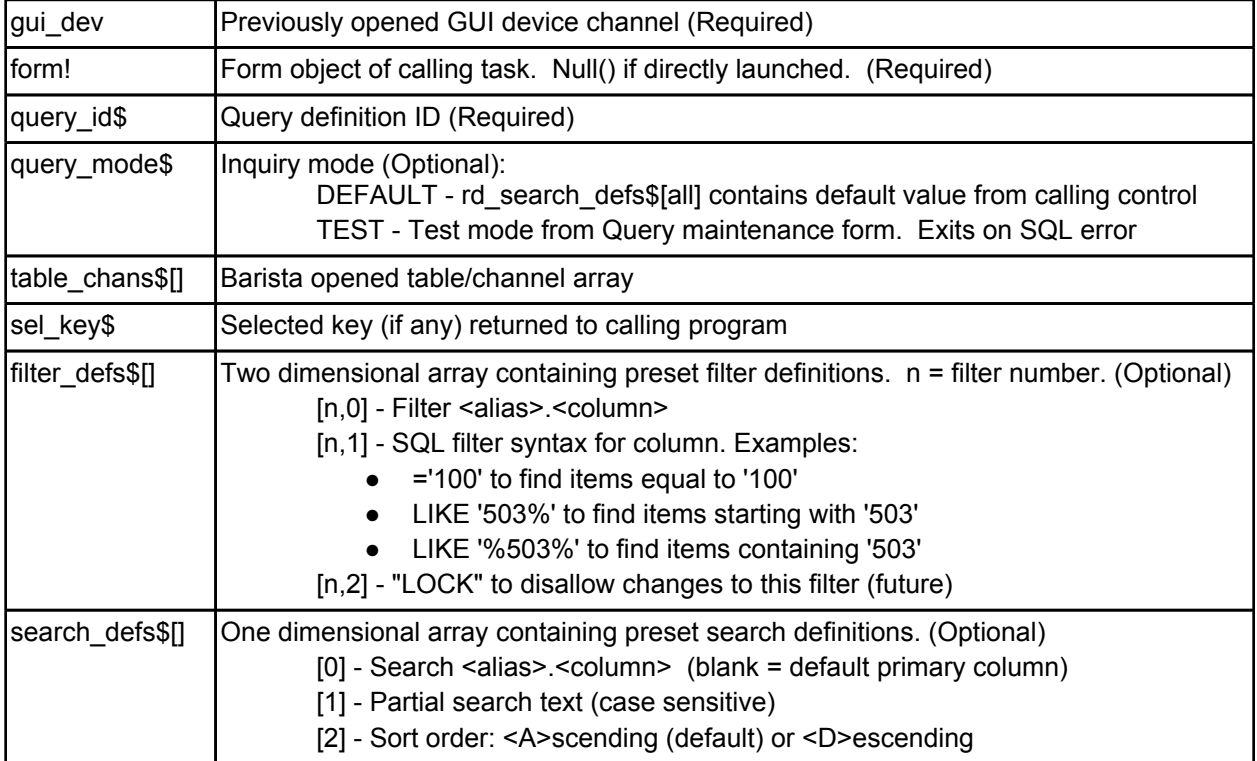